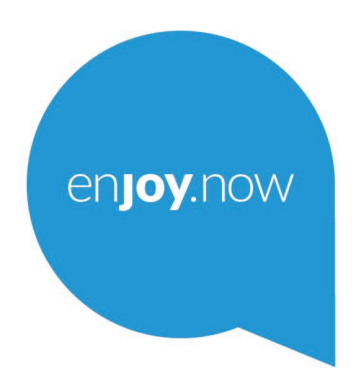

For more information on how to use the phone, please go to www.alcatelmobile.com and download the complete user manual. Moreover, on the website, you can also find answers to frequently asked questions, upgrade the software via Mobile Upgrade, and so much more.

alcotel **Smart Tab**<sub>2</sub>

#### **Merk:**

Dette er en brukerhåndbok for Smart Tab 7 8051.

#### **Hjelp**

Se følgende kilder for ytterligere informasjon om ofte stilte spørsmål, programvare og tjeneste.

#### **Se Ofte stilte spørsmål**

Gå til

http://**www.alcatelmobile.com**/global-en/support/topFaq.json

#### **Oppdatere nettbrettets programvare**

Oppdater gjennom appen **Oppdateringer** på enheten.

For å laste ned programvareoppdatering-verktøyet på PC-en, gå til

http://**www.alcatelmobile.com**/global-en/support/softwareUpgrade/list

#### **Finne serienummer eller IMEI**

Du kan finne serienummeret eller International Mobile Equipment Identity (IMEI) på emballasjen. Eller du kan, på nettbrettet, velge **Innstillinger > Om nettbrett >Modell og maskinvare**

#### **Få garantiservice**

Først følger du rådene i denne håndboken. Sjekk deretter informasjon om krisetelefon og reparasjonssentre gjennom

http://**www.alcatelmobile.com**/global-en/support/repairResult

#### **Vise juridisk informasjon**

På nettbrettet går du til **Innstillinger > System > Om nettbrett > Juridisk informasjon** .

#### **Bruke ONETOUCH Cloud**

Åpne Brukersenter, trykk deretter på **Mer informasjon**. For en online brukersenter-opplæring (kanskje ikke tilgjengelig i alle områder), gå til

http://my.alcatelonetouch.com/personalcloud/loginPage?reqUrl=/ dashboard/index.

#### **Bruke andre Alcatel-applikasjoner**

Gå til

http://**www.alcatelmobile.com**/global-en/apps/appsList

# Innholdsfortegnelse

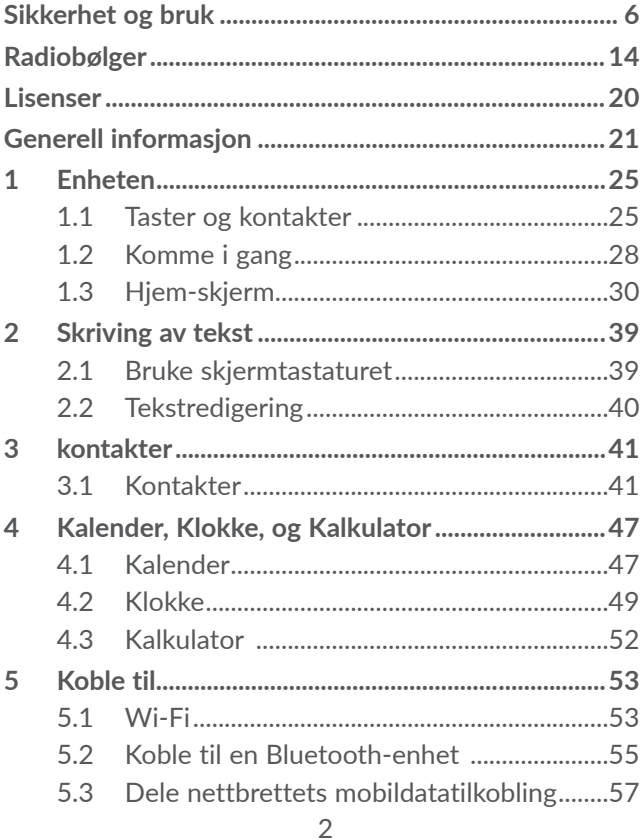

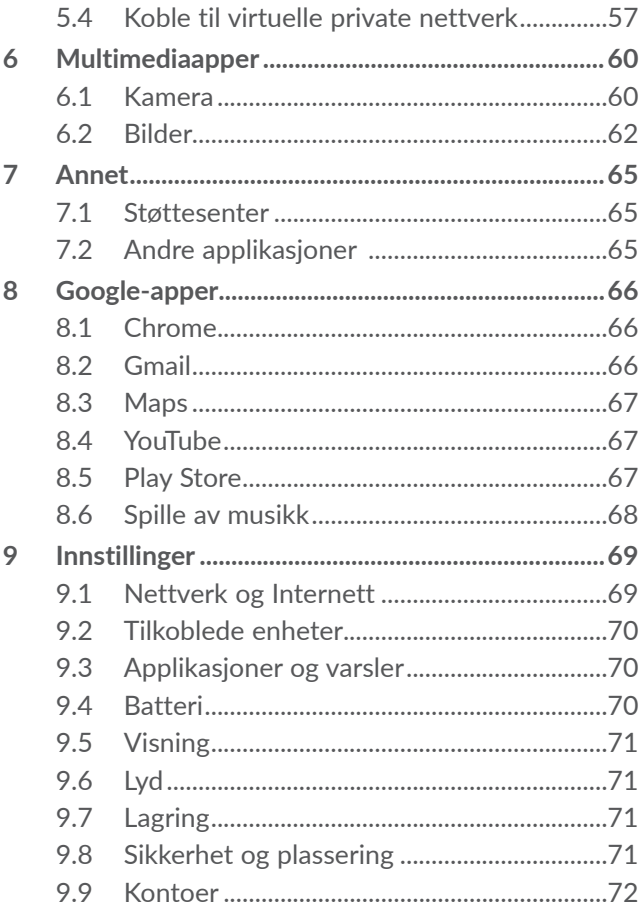

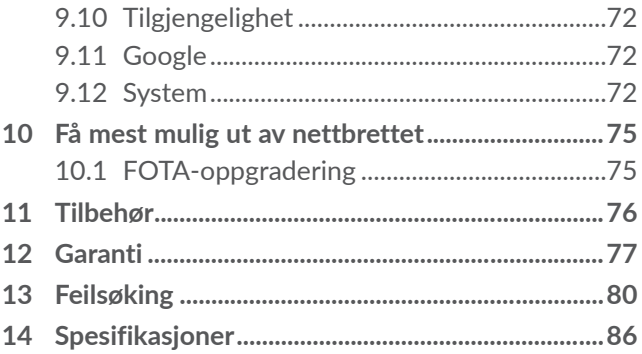

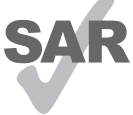

Dette produktet overholder gjeldende nasjonale SAR-grenser på 2,0 W/kg. De spesifikke maksimale SAR-verdiene finner du på side 15 i denne brukerhåndboken. Når du bærer produktet eller bruker det www.sar-tick.com mens du har det på kroppen, må du enten bruke godkjent tilbehør, for eksempel **alcotel** et hylster, eller holde produktet 0 mm fra kroppen for å sikre overholdelse av kravene til RF-eksponering. Vær oppmerksom på at produktet kan sende ut signaler selv om du ikke ringer til noen.

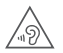

#### **BESKYTT HØRSELEN**

For å forhindre mulige hørselsskader bør du ikke lytte til høye volumnivåer over lengre perioder. Vær forsiktig når du holder enheten nær øret når høyttaleren er i bruk.

# <span id="page-7-0"></span>**Sikkerhet og bruk .........................**

Vi anbefaler at du leser dette kapitlet nøye før du bruker nettbrettet ditt. Produsenten fraskriver seg ethvert ansvar for skader som oppstår som følge av uriktig bruk eller bruk som er i strid med disse instruksjonene.

# **• TRAFIKKSIKKERHET:**

Studier viser at bruk av nettbrett under kjøring utgjør en reell risiko, også med bruk av håndfriutstyr (håndfrisett for bil, hodetelefoner og så videre). Vi oppfordret derfor alle sjåfører til ikke å bruke nettbrettet når kjøretøyet ikke er parkert.

Ikke bruk nettbrettet og hodesettet til å høre på musikk eller radio når du kjører. Bruk av hodesett kan være farlig, og er i enkelte områder forbudt.

Når nettbrettet er slått på, utstråler den elektromagnetiske bølger som kan forstyrre kjøretøyets elektroniske systemer, for eksempel ABS-bremsene eller kollisjonsputene. Slik unngår du problemer:

- Ikke plasser nettbrettet på dashbordet eller i området der kollisjonsputene blir løst ut;
- Kontakt bilforhandleren eller bilprodusenten for å forsikre deg om at dashbordet er tilstrekkelig beskyttet mot RF-energi.

## **• BRUKSBETINGELSER:**

Det anbefales at du slår av nettbrettet med jevne mellomrom, for å optimere ytelsen.

Slå av nettbrettet før du går om bord i et fly.

Slå av nettbrettet når du er på sykehus og andre helseinstitusjoner, bortsett fra i angitte områder. På samme måte som med mange andre typer utstyr som nå er i vanlig bruk, kan nettbrett forstyrre andre elektriske eller elektroniske enheter eller utstyr som bruker radiofrekvenser.

Slå av nettbrettet når du er i nærheten av gass eller brennbare væsker. Følg strengt alle skiltanvisninger og instruksjoner i drivstoffdepoter, på bensinstasjoner og ved kjemiske anlegg, samt i andre områder med eksplosjonsfare.

Når nettbrettet er slått på, bør det ha minst 15 cm avstand fra medisinske apparater, som for eksempel pacemaker, høreapparat, insulinpumpe osv. Især når du bruker nettbrettet bør du holde den mot øret på motsatt side av en eventuell enhet.

For å unngå hørselsskader bør du besvare anropet før du legger nettbrettet mot øret. I tillegg må du flytte nettbrettet bort fra øret når du bruker håndfrimodus fordi det forsterkede volumet kan forårsake hørselsskader.

Ikke la barn bruke nettbrettet og/eller leke med nettbrettet og tilbehøret uten tilsyn.

Hvis nettbrettet ditt har et fjernbart deksel, må du være oppmerksom på at nettbrettet kan inneholde stoffer som kan forårsake allergiske reaksjoner.

Hvis nettbrettet ditt er en unibody-enhet er det ikke mulig å fjerne bakdekselet og batteriet. Hvis du demonterer nettbrettet ditt gjelder ikke garantien. Demontering av nettbrettet kan også skade batteriet, og kan føre til lekkasje av stoffer som kan gi allergiske reaksjoner.

Håndter alltid nettbrettet forsiktig, og oppbevar den på et rent og støvfritt sted.

Pass på at nettbrettet ikke utsettes for ugunstige værforhold eller miljøforhold (væte, fuktighet, regn, inntrengning av vann, støv, sjøluft osv.). Produsentens anbefalte driftstemperaturområde er -10 °C (14 °F) til +40°C (104°F).

Over 40 °C (104 °F) kan lesbarhet til nettbrettets skjerm svekkes, men dette problemet er midlertidig og ikke alvorlig.

Ikke åpne, demonter eller forsøk å reparere nettbrettet ditt selv.

Ikke slipp, kast eller bøy nettbrettet ditt.

Ikke bruk nettbrettet dersom glasskjermen er skadet, sprukket eller knust, da dette kan forårsake skader. Ikke mal på den.

Bruk kun batterier, batteriladere og tilbehør som anbefales av TCL Communication Ltd. og tilknyttede selskaper, og som er kompatible med nettbrettmodellen. TCL Communication Ltd. og tilknyttede selskaper fraskriver seg ethvert ansvar for skader som skyldes bruk av andre ladere eller batterier.

Husk å sikkerhetskopiere eller skrive ut all viktig informasjon som er lagret på nettbrettet ditt.

Enkelte personer kan få epilepsianfall eller miste bevisstheten når de utsettes for blinkende lys eller spiller videospill. Slike anfall eller bevissthetstap kan forekomme selv om personen aldri har opplevd det tidligere. Hvis du har hatt anfall eller bevissthetstap, eller hvis andre i familien har opplevd dette tidligere, bør du rådføre deg med lege før du spiller videospill på nettbrettet ditt eller aktiverer en funksjon for blinkende lys på nettbrettet ditt.

Foreldre bør overvåke barnas bruk av videospill eller andre funksjoner med blinkende lys på nettbrettene. Alle må avslutte bruken og kontakte lege hvis noen av følgende symptomer oppstår: krampeanfall, rykninger i øyne eller muskler, bevissthetstap, ufrivillige bevegelser eller desorientering. For å begrense sannsynligheten for slike symptomer bør du ta følgende forholdsregler:

- Ikke spill videospill eller bruk funksjoner med blinkende lys hvis du er trett eller trenger søvn;
- Ta en pause på minimum 15 minutter hver time;
- Spill i et rom med alle lysene på;
- Spill lengst mulig borte fra skjermen;
- Hvis du blir trett eller får smerter i hendene, håndleddene eller armene mens du spiller, må du stoppe og hvile i flere timer før du spiller igjen;
- Hvis du fortsatt har smerter i hendene, håndleddene eller armene under eller etter spilling, må du avslutte spillet og oppsøke lege.

Når du spiller spill på nettbrettet kan det av og til hende at du opplever ubehag i hendene, armene, skuldrene, nakken eller andre kroppsdeler. Følg instruksjonene for å unngå problemer som senebetennelse, karpaltunnelsyndrom eller andre muskel- og skjelettplager.

## **• PERSONVERN:**

Vær oppmerksom på at du må respektere de lover og regler som gjelder i din jurisdiksjon eller i andre jurisdiksjoner der du kommer til å bruke nettbrettet ditt når det gjelder å bruke nettbrettet til å ta bilder og spille inn lyder. I henhold til slike lover og forskrifter kan det være strengt forbudt å ta bilder og/eller spille inn andre personers stemmer eller andre personlige attributter og reprodusere eller distribuere dette innholdet, da dette kan anses som krenkelse av privatlivets fred. Det er brukerens eget ansvar å sikre innhenting av eventuell forhåndsgodkjenning til å spille inn private eller konfidensielle samtaler eller ta bilder av en annen person. Produsenten, selgeren og leverandøren av nettbrettet ditt (inkludert operatøren) fraskriver seg ethvert ansvar for saker som måtte oppstå som følge av uriktig bruk av nettbrettet.

## **• BATTERI:**

Batteriet til ditt produkt er ikke ladet opp, i henhold til luftfartsforskriftene. Vennligst lad batteriet først..

#### **For en ikke-unibody-enhet:**

Merk deg følgende forholdsregler:

- Ikke forsøk å åpne batteriet (på grunn av risikoen for giftige gasser og brannskader);
- Ikke stikk hull i, demonter eller kortslutt batteriet;

– Ikke brenn batteriet eller kast det i husholdningsavfallet, og ikke oppbevar det i temperaturer på over 60 °C (140 °F).

Batterier må kastes i henhold til gjeldende lokale miljøforskrifter. Bruk batteriet kun til det formålet det ble konstruert for. Bruk aldri skadde batterier eller batterier som ikke anbefales av TCL Communication Ltd. og/eller tilknyttede selskaper.

### **For ikke-unibody-enhet med et innebygd batteri:**

Merk deg følgende forholdsregler:

- Ikke forsøk å ta ut, bytte eller åpne batteriet;
- Ikke stikk hull i, demonter eller kortslutt batteriet;
- Ikke brenn telefonen eller kast den i husholdningsavfallet, og ikke oppbevar den ved temperaturer over 60 °C (140 °F).

Nettbrettet og batteriet må kastes i henhold til gjeldende lokale miljøforskrifter.

#### **For en unibody-enhet:**

Merk deg følgende forholdsregler:

- Ikke forsøk å åpne bakdekselet;
- Ikke forsøk å ta ut, bytte eller åpne batteriet;
- Ikke lag hull i bakdekselet på nettbrettet;
- Ikke brenn nettbrettet eller kast den i husholdningsavfallet, og ikke oppbevar den ved temperaturer over 60 °C (140 °F).

Nettbrettet og batteriet må kasseres samlet i henhold til de gjeldende lokale miljøforskriftene.

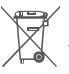

Dette symbolet på nettbrettet, batteriet eller  $\boxtimes$  tilbehøret betyr at disse produktene må leveres til returpunkter når de skal kastes:

- Offentlige returpunkter med egne beholdere for slikt
- utstyr;
- Returbeholdere på utsalgssteder.

Utstyret blir da resirkulert, noe som hindrer miljøutslipp og sikrer at komponentene kan brukes på nytt.

## **I EU-land:**

Disse returpunktene er tilgjengelige uten ekstra kostnader.

Alle produkter med dette symbolet må leveres ved disse returpunktene.

#### **I land utenfor EU:**

Utstyr med dette symbolet skal ikke kastes i vanlige søppelkasser hvis området har egnede anlegg for resirkulering og retur. Da skal det i stedet leveres til returpunkter for resirkulering.

**FORSIKTIG:** DET ER FARE FOR EKSPLOSJON HVIS BATTERIET SKIFTES UT MED FEIL TYPE. KAST BRUKTE BATTERIER I HENHOLD TIL INSTRUKSJONENE.

## <span id="page-15-0"></span>**• LADERE:**

Nettdrevne ladere fungerer ved følgende temperaturer: 0°C (32°F) til 40°C (104°F).

Laderne som er laget til enheten oppfyller sikkerhetsstandardene for bruk av IT-utstyr og kontorutstyr. De overholder også direktivet 2009/125/ EC for miljøvennlig utforming. På grunn av ulike gjeldende elektriske spesifikasjoner, kan det hende at en lader som du har kjøpt i én jurisdiksjon, ikke fungerer i en annen. De skal kun brukes for dette formålet.

Denne enheten er kompatibel med laderen som oppfyller følgende standarder for den vanlige mobiltelefonladeren:

- EN301 489-34 V2.1.1 Endelig utkast (2017-04)
- $-$  FN 62684 $\cdot$ 2018

# **Radiobølger....................................**

Bevis på overholdelse av internasjonale standarder (ICNIRP) eller EU-direktiv 2014/53/EU (RED, direktivet for radioutstyr) kreves for alle nettbrettmodeller før de kan komme på markedet. Disse standardene eller dette direktivet stiller vesentlige krav til beskyttelse av brukerens og andre personers helse og sikkerhet.

DENNE ENHETEN OVERHOLDER INTERNASJONALE RETNINGSLINJER FOR EKSPONERING FOR RADIOBØLGER.

Nettbrettet er en radiosender og mottaker. Den er utformet slik at den ikke overskrider grensene for eksponering for radiobølger (radiofrekvente elektromagnetiske felt), som anbefalt i internasjonale retningslinjer. Retningslinjene er utviklet av en uavhengig forskningsorganisasjon (ICNIRP) og inkluderer en betydelig sikkerhetsmargin som skal ivareta sikkerheten til alle personer, uansett alder og helsetilstand.

Retningslinjene for eksponering for radiobølger benytter en måleenhet som kalles SAR (Specific Absorption Rate). SAR-grensen for enheter er 2 W/kg.

SAR-tester er utført ved bruk av standard bruksposisjon når enheten overfører på høyeste godkjente effektnivå i alle frekvensbånd som testes. De høyeste SARverdiene i henhold til ICNIRP-retningslinjene for denne enhetsmodellen er som følger:

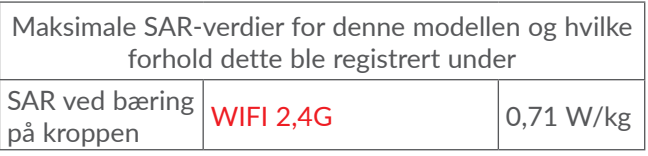

Ved bruk av nettbrettet ligger de faktiske SAR-verdiene vanligvis godt under verdiene som er angitt ovenfor. Grunnen til dette er at driftseffekten til nettbrettet reduseres automatisk når full effekt ikke kreves, noe som blir gjort for å sikre systemeffektiviteten og redusere forstyrrelser på nettverket. Jo lavere utgangseffekt på nettbrettet, jo lavere er SAR-verdien.

SAR-verdier ved bæring på kroppen er utført med en avstand på 0 mm. For å overholde retningslinjene for RF-eksponering ved bruk når enheten bæres på kroppen, skal nettbrettet befinne seg i minst tilsvarende avstand fra kroppen.

Hvis du ikke bruker godkjent tilbehør, må du passe på at produktet som brukes, ikke inneholder metall og at nettbrettet er plassert i den angitte avstanden fra kroppen.

Organisasjoner som Verdens helseorganisasjon og USAs Food and Drug Administration har sagt at hvis folk er bekymret og ønsker å redusere eksponeringen, kan de bruke en håndfrienhet for å holde nettbrettet unna hodet og kroppen under telefonanrop, eller redusere mengden tid de bruker i telefonen.

Du finner mer informasjon på **www.alcatelmobile.com**.

Du finner ytterligere informasjon om elektromagnetiske felt og folkehelse på følgende område: http://www. who.int/peh-emf.

Nettbrettet er utstyrt med en innebygd antenne. For å oppnå optimal drift bør du unngå å trykke på den eller dekke den til.

Ettersom nettbrettenheter har en rekke funksjoner kan de brukes i andre posisjoner enn mot øret. I slike tilfeller vil nettbrettet overholde retningslinjene ved bruk med hodetelefoner eller USB-datakabel. Hvis du bruker annet tilbehør, må du passe på at produktet som brukes, ikke inneholder metall og at det plasserer nettbrettet minst 0 mm unna kroppen.

Vær oppmerksom på at bruk av enheten kan medføre at noen av de personlige dataene dine deles med hovedenheten. Du har selv ansvar for å beskytte de personlige dataene og sørge for at de ikke deles med uautoriserte enheter eller tredjepartsenheter som er tilkoblet dine enheter. Når det gjelder produkter med Wi-Fi-funksjoner, må du kun koble til pålitelige Wi-Fi-nettverk. Når du bruker produktet ditt som et tilkoblingspunkt (der dette er tilgjengelig), må du sørge for nettverkssikkerheten. Disse forholdsreglene er med på å hindre uautorisert tilgang til nettbrettet ditt. Produktet ditt kan inneholde personlig informasjon på ulike steder, minnekortet og i den innebygde lagringen. Sørg for å fjerne eller slette all personlig informasjon før du resirkulerer, returnerer eller gir bort produktet ditt. Vær forsiktig når du velger applikasjoner og oppdateringer, og installer kun fra pålitelige kilder. Enkelte apper kan påvirke produktets ytelse og/eller ha tilgang til privat informasjon, blant annet kontodetaljer, anropsdata, stedsinformasjon og nettverksressurser.

Vær oppmerksom på at alle data som deles med TCL Communication Ltd., lagres i samsvar med gjeldende lovgivning for databeskyttelse. For disse formålene implementerer og vedlikeholder TCL Communication Ltd. nødvendige tekniske og organisatoriske tiltak for å beskytte alle personlige data, blant annet mot uautorisert eller ulovlig behandling og utilsiktet tap eller ødeleggelse av eller skade på slike personlige data, og disse tiltakene skal sørge for et sikkerhetsnivå som er hensiktsmessig med hensyn til

- De tekniske mulighetene som er tilgjengelige;
- Kostnadene for implementering av tiltakene;
- Risikoen forbundet med behandlingen av de personlige dataene, og;
- Sensitivitetsnivået til de personlige dataene som behandles.

Du kan når som helst få tilgang til, gjennomgå og redigere den personlige informasjonen din ved å logge på brukerkontoen, gå til brukerprofilen din eller kontakte oss direkte. Hvis du ønsker at vi skal redigere eller slette de personlige dataene dine, kan det hende at vi ber deg fremlegge bevis på identiteten din før vi kan etterkomme forespørselen.

# <span id="page-21-0"></span>**Lisenser....**

**Wicco** 

microSD-logoen er et varemerke.

Bluetooth-ordmerket og -logoene eies av  $\mathbb{R}$ Bluetooth SIG, Inc., og bruk av slike merker av TCL Communication Ltd. og tilknyttede selskaper er under lisens. Andre varemerker og varenavn tilhører sine respektive eiere. **Alcatel 8051/8052** Bluetooth deklarasjons-ID D047838

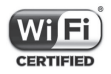

Wi-Fi-logoen er et sertifiseringsmerke som tilhører Wi-Fi Alliance.

Utstyret kan brukes i alle europeiske land.

Google, Google-logoen, Android, Android-logoen, Google Search ™, Google Maps ™, Gmail ™, YouTube, Google Play Store, Google Latitude ™ og Hangouts ™ er varemerker som tilhører Google Inc.

Android-roboten reproduseres eller endres ut fra oppgaver som opprettes og deles av Google, og som brukes i samsvar med vilkårene som blir beskrevet i Tilleggslisens for Creative Commons 3,0 (teksten vises når du trykker på **Google – juridisk informasjon** i **Innstillinger > Om nettbrett > Juridisk informasjon**) (1).

Kanskje ikke tilgjengelig i alle land.

<span id="page-22-0"></span>Du har kjøpt et produkt som bruker åpen kildeprogrammene (http://opensource.org/) mtd, msdosfs, netfilter/iptables og initrd i objektkode og annen åpen kilde-programvare som er lisensiert under GNU GPLlisensen (General Public License) og Apache-lisensen.

Vi leverer en fullstendig kopi av tilsvarende kildekoder på forespørsel innenfor en periode på tre år fra tidspunktet når TCT Communication Ltd. distribuerer produktet.

Du kan laste ned kildekodene fra http://sourceforge. net/projects/alcatel/files/. Kildekoden leveres gratis fra internett.

Vi understreker herved at sluttbrukergarantien for brudd-IPR gjelder kun i EU/EØS/Sveits.

Hvis, og i den grad produktet er eksportert, tatt med eller brukt av sluttkunde eller sluttbruker utenfor EU/ EØS/Sveits, vil alt ansvar, garanti og godtgjørelse fra produsent og dennes leverandører med hensyn til produktet, utløpe (inkludert all godtgjørelse for brudd på IPR).

# **Generell informasjon ...................**

- • **Internett-adresse:** www.alcatelmobile.com
- • **Telefon:** Se brosjyren "TJENESTER" som fulgte med nettbrettet, eller gå til nettsiden vår.
- • **Produsent:** TCL Communication Ltd.
- • **Adresse:** 5/F, Building 22E, 22 Science Park East Avenue, Hong Kong Science Park, Shatin, NT, Hong Kong
- • **Bane for elektronisk merking**:Trykk på **Innstillinger > Forskrifter og sikkerhet**.

På nettstedet vårt finner du et avsnitt med vanlige spørsmål (FAQ). Du kan også kontakte oss med eventuelle spørsmål via e-post.

Dette radioutstyret opererer med følgende frekvensbånd og maksimal radiofrekvens-effekt:

802.11b: 20.5 dBm

802.11g: 18.5 dBm

802.11n-20MHz: 18.5 dBm

802.11n-40MHz: 17 dBm

Bluetooth: 8 dBm

• **Informasjon om forskrifter**

TCL Communication Ltd. erklærer herved at radioutstyret av typen **Alcatel 8051/8052 er** i samsvar med direktivet 2014/53/EU.

Den fullstendige teksten i EU-erklæringen er tilgjengelig på følgende internettadresse: http://**www. alcatelmobile.com**/EU\_doc.

• **Tilleggsinformasjon**

Beskrivelsen av tilbehør og komponenter, inkludert programvare, som gjør at radioutstyret fungerer som tiltenkt, kan fås som hel tekst i EU-erklæringen på følgende internettadresse: http://**www.alcatelmobile. com**/EU\_doc.

#### **Ansvarsfraskrivelse**

Det kan være enkelte forskjeller mellom beskrivelsene i brukerhåndboken og den faktiske bruken av nettbrettet, avhengig av nettbrettets programvareversjon eller bestemte operatørtjenester.

TCL Communication Ltd. skal ikke holdes ansvarlig for eventuelle forskjeller av denne typen eller for mulige konsekvenser. Operatøren alene bærer dette ansvaret. Dette nettbrettet kan inneholde materialer, inkludert apper og programvare i kjørbar form eller i kildekodeform, som er levert av tredjeparter for å inkluderes i dette nettbrettet («materialer fra tredjeparter"). Alt materiale fra tredjeparter i dette nettbrettet er levert "som de er", uten noen form for garanti, enten direkte eller indirekte. Kjøperen er innforstått med at TCL Communication Ltd. har overholdt alle kvalitetsforpliktelser som følger som produsent av enheter og nettbrett når det gjelder immaterielle rettigheter. TCL Communication Ltd. vil ikke på noe stadium være ansvarlig for at materiale fra tredjeparter ikke fungerer på dette nettbrettet eller ved bruk sammen med andre enheter. I den grad det er tillatt ved lov fraskriver TCL Communication Ltd. seg alt ansvar for eventuelle krav, søksmål eller handlinger, og mer spesifikt – men ikke begrenset til – erstatningssøksmål, under noen teori om ansvar, som følge av bruk eller forsøk på bruk av slikt materiale fra tredjeparter. Videre kan det aktuelle materialet fra tredjeparter, som leveres gratis av TCL Communication Ltd., være underlagt kostnadsbelagte oppdateringer og oppgraderinger i fremtiden. TCL Communication Ltd. fraskriver seg ethvert ansvar angående slike kostnader, som skal bæres utelukkende av kjøperen. TCL Communication Ltd. skal derfor ikke holdes ansvarlig for manglende tilgjengelighet for noen app, ettersom tilgjengelighet avhenger av kjøperens land og operatør. TCL Communication Ltd. forbeholder seg rett til når som helst å legge til eller fjerne tredjepartsmateriale fra sine nettbrett uten forhåndsvarsel; ikke under noen omstendighet skal TCL Communication Ltd. holdes ansvarlig av kjøperen for noen konsekvenser av slik fjerning.

<span id="page-26-0"></span>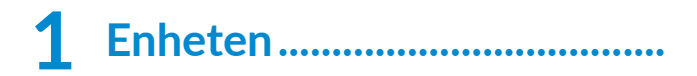

# **1.1 Taster og kontakter**

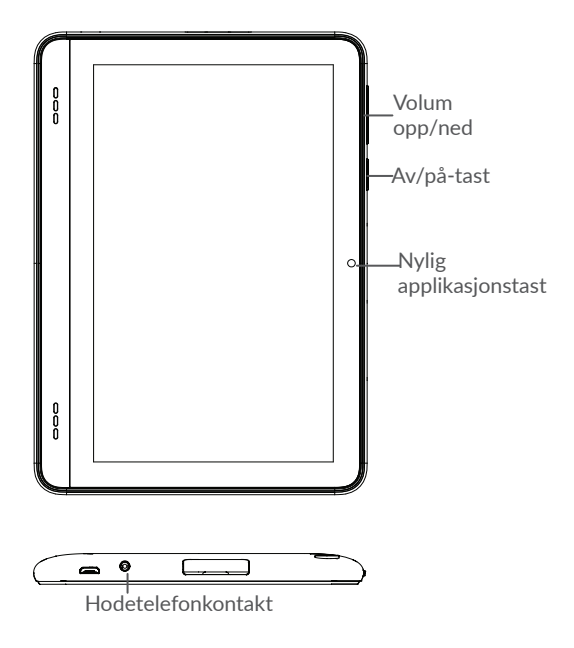

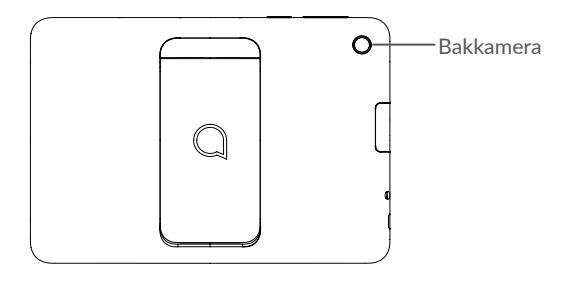

### **Tilbake-tast**

◁

∩

Τ

• Trykk for å gå tilbake til forrige skjerm eller lukke en dialogboks, alternativmeny, varslingspanelet, osv.

#### **Hjem-tast**

- Trykk på denne fra enhver app eller ethvert skjermbilde for å gå tilbake til Hjem-skjermen.
- Trykk lenge for å slå på Google Assistant Now. Du kan få hjelp som veibeskrivelse og restaurantinformasjon basert på innholdet som vises på skjermen.

## **Nylig applikasjonstast**

• Trykk for å åpne en kortvisning av apper du nylig har arbeidet med.

### **Av/på-tast**

• Trykk: Lås skjermen/Lys opp skjermen.

- Trykk og hold: Vis popup-menyen for å velge mellom **Start på nytt/Slå av**.
- • Trykk og hold **Av/på**-tasten og **Volum ned**tasten for å ta et skjermbilde.
- • Trykk og hold **Av/på**-tasten i minst 10 sekunder for å tvinge omstart.

#### **Volum-taster**

- • Justerer medievolumet i Musikk-/Video-/ Direkteavspilling-modus.
- Justerer ringetonevolumet i Generelt-modus.
- I kameraforhåndsvisningsmodus kan du trykke **Volum opp**- eller **ned**-tasten for å ta et bilde eller trykke.

# <span id="page-29-0"></span>**1.2 Komme i gang**

## **1.2.1 Sette opp**

Sette inn eller ta ut microSD-kortet.

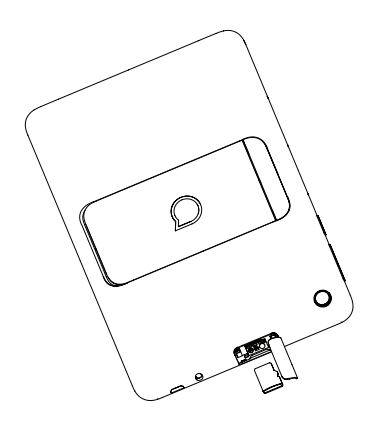

#### **Lade batteriet**

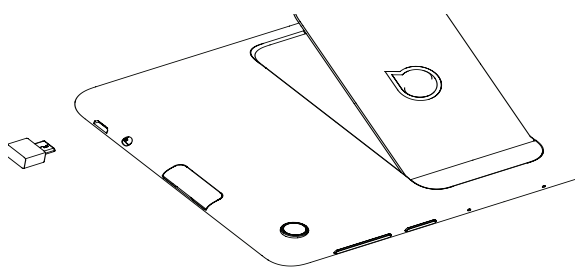

Lad opp batteriet helt  $(\blacksquare)$ . Ladestatus angis av et prosenttall som vises på skjermen. Prosenten øker ettersom nettbrettet lades.

Du kan redusere strømforbruket og unødig త energiforbruk ved å koble laderen ut av pluggen når batteriet er fulladet, slå av Wi-Fi, GPS, Bluetooth og apper som kjører i bakgrunnen uten å være i bruk, redusere bruken av baklys osv.

## **1.2.2 Slå på nettbrettet**

Hold inne **Av/på**-tasten til nettbrettet slår seg på, lås om nødvendig opp nettbrettet ditt (sveip, PIN, passord eller mønster) og bekreft. Hjem-skjermen vises.

Hvis du ikke kjenner PIN-koden eller har glemt den kan du kontakte nettverksoperatøren. Oppbevar PINkoden din på et sikkert sted.

## <span id="page-31-0"></span>**1.2.3 Slå av nettbrettet**

Trykk og hold **Av/på**-tasten inntil alternativer vises og velg så **Slå av**.

# **1.3 Hjem-skjerm**

Du kan legge alle favorittelementene (apper, snarveier, mapper og widgeter) på Hjem-skjermen, slik at du raskt får tilgang til dem. Trykk på **Hjem**-tasten for å gå til startskjermen.

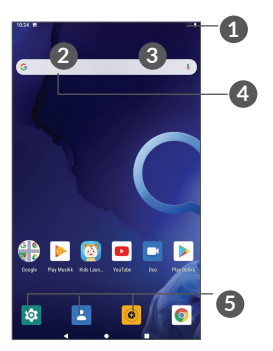

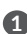

**1 Statusfelt**

- Status-/varslingsindikatorer
- Trykk og dra ned for å åpne varslingspanelet.

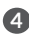

- **4 Google-søkelinje**
	- • Trykk **2** for å gå inn på skjermen for tekstsøk
	- • Trykk **3** for å gå inn på skjermen for talesøk

**5 Apper i Favoritter-feltet**

- • Gå inn i appen.
- Trykk lenge for å flytte eller fjerne apper.

### **Vendbar skjerm**

Nettbrettet støtter vendefunksjonen. Fra Hjemskjermen trykker du på **Innstillinger > Skjerm > Orientering** for å aktivere funksjonen.

## **1.3.1 Bruke berøringsskjermen**

Åpne en app ved å trykke på den med fingeren.

**Trykk lenge** 

**Trykk** 

**Dra** 

plassering.

Angi tilgjengelige alternativer for et element ved å trykke på og holde elementet lenge. Du kan for eksempel velge en kontakt i Kontakter og trykke lenge på denne kontakten for å vise en liste over alternativer.

31

Trykk lenge på et element og dra det til en annen

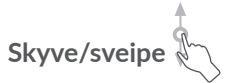

Skyv på skjermen for å bla opp og ned i apper, bilder og nettsider. Du kan også skyve skjermen horisontalt.

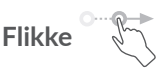

På samme måte som sveiping er flikking et lettere og raskere stryk.

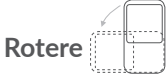

Endre skjermretningen automatisk fra stående til liggende ved å vende nettbrettet sidelengs for å få en bedre skjermvisning.

## **1.3.2 Statusfelt**

I statuslinjen kan du vise både nettbrettstatusen (på høyre side) og varslingsinformasjon (på venstre side).

Dra ned statusfeltet for å se varsler og dra på nytt for å gå inn i Hurtiginnstillingspanelet.

Trykk og dra opp for å lukke det. Hvis du har varslinger, kan du trykke på dem for å vise dem.

## **Varslingspanel**

Hvis du har varslinger, kan du trykke på og dra ned statuslinjen for å åpne varslingspanelet, der du kan lese mer detaljert informasjon.

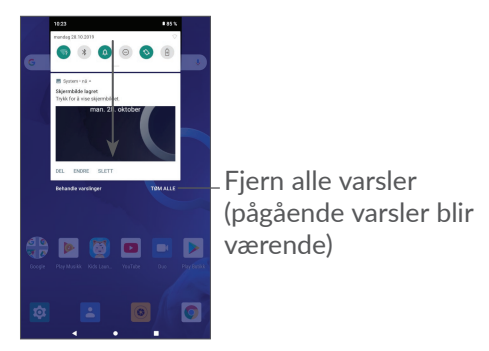

## **Hurtiginnstillingspanel**

Trykk på og dra ned varslingspanelet for å åpne hurtiginnstillingspanelet. Du kan aktivere eller deaktivere funksjoner eller endre moduser ved å trykke på ikonene.

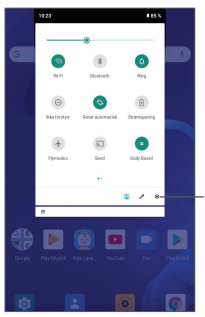

Åpne **Innstillinger** for å vise en fullstendig liste over innstillinger.

## **1.3.3 Låse og låse opp skjermen**

For å beskytte nettbrettet og privatlivet ditt kan du låse nettbrettet med et mønster, PIN-kode, passord eller fingeravtrykk, osv.

#### **For å opprette et mønster for å låse opp skjerm**

- • Fra Hjem-skjermen trykker du på **Innstillinger > Sikkerhet og plassering > Lås skjermen**.
- • Velg ditt eget mønster.

### **Slik låser du nettbrettets skjerm**

Trykk på **Av/på-tasten** for å låse skjermen.
#### **Slik låser du opp nettbrettets skjerm**

Trykk en gang på **Av/på**-tasten for å slå på skjermen, skyv for å tegne mønsteret du har laget for å låse opp, eller angi PIN-koden, passordet eller fingeravtrykket, osv.

Hvis du har valgt **Sveip** som skjermlås kan du trykke på **Av/på-**tasten for å lyse opp skjermen og deretter sveipe for å låse opp skjermen.

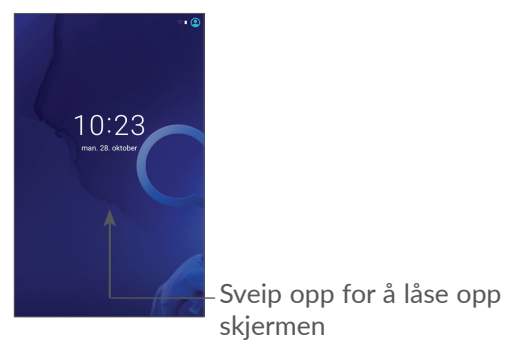

#### **1.3.4 Tilpasse Hjem-skjerm**

#### **Legg til**

Du kan trykke lenge på en mappe, en app eller en widget og dra elementet til den foretrukne Hjemskjermen.

#### **Endre plassering**

Trykk lenge på et element, dra det til ønsket plassering og slipp. Du kan flytte elementer både på Hjemskjermen og i Favoritt-skuffen. Hold inne ikonet på venstre eller høyre side på skjermen for å dra elementet til en annen Hjem-skjerm.

#### **Fjern**

Trykk lenge på et element og dra det til toppen av **Fjern**-ikonet og slipp.

#### **Opprette mapper**

Hvis du vil organisere snarveier eller apper på Hjemskjermen og i Favoritt-skuffen på en bedre måte, kan du legge dem i en mappe ved å stable ett element oppå et annet. Du kan endre navnet på en mappe ved å åpne den, trykke på mappens tittellinje og skrive inn det nye navnet.

#### **Tilpasse bakgrunnsbilde**

Trykk lenge på et tomt område på Hjem-skjermen, deretter trykk på **Bakgrunner** for å tilpasse bakgrunnen.

#### **1.3.5 Widgets og nylig brukte applikasjoner**

#### **Se widgeter**

Trykk lenge på det tomme området på Hjem-skjermen, trykk deretter på **Moduler** for å vise alle widgeter.

Trykk på den valgte widgeten og dra den for å flytte den til ønsket skjerm.

#### **Se nylig brukte applikasjoner**

For å se nylig brukte applikasjoner, trykk på tasten **Nylig brukte applikasjoner**. Trykk på et miniatyrbilde i vinduet for å åpne appen.

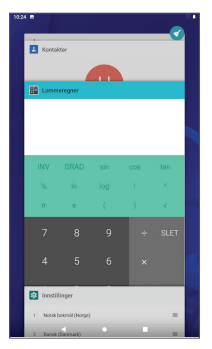

Trykk på et miniatyrbilde og skyv det til høyre/venstre eller trykk på **X** for å lukke en app.

Trykk på  $\bigcirc$  på toppen av skjermen for å lukke alle apper som kjører.

#### **1.3.6 Volumjustering**

**Bruke volumtasten**

Trykk på **Volum-tasten** for å justere volumet.

#### **Bruke innstillingsmenyen**

Fra Hjem-skjermen trykker du på **Innstillinger > Lyd** for å angi volumet for media, ringetoner, alarmer, osv.

## **2** Skriving av tekst.....

## **2.1 Bruke skjermtastaturet**

**Innstillinger for skjermtastatur**

Gå til **Innstillinger > System > Språk og inndata,** trykk på tastaturet du vil sette opp og en rekke med innstillinger blir tilgjengelig.

#### **Justere retningen til skjermtastaturet**

Snu nettbrettet i liggende eller stående posisjon for å justere retningen til skjermtastaturet. Du kan justere den ved å endre innstillingene (Trykk på **Innstillinger > Skjerm > Orientering**).

#### **2.1.1 Gtavle**

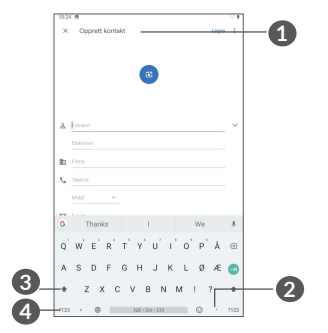

- **1** Tast inn tekst eller tall.
- **2** Trykk lenge for å velge symboler.
- **3** Bytt mellom «abc/ABC»-modus; trykk to ganger raskt for å bytte til «ABC»-modus alltid.
- **4** Bytt til tastatur for symboler og tall.

## **2.2 Tekstredigering**

Du kan redigere teksten du har skrevet inn.

- Trykk lenge eller dobbelttrykk i teksten du vil redigere.
- Dra fanene for å endre de valgte tekstene.
- • Følgende alternativer vises: **KLIPP UT**, **KOPIER**, **DEL.**

#### **Du kan også skrive inn ny tekst hvis du foretrekker det**

- • Trykk der du vil skrive, eller trykk lenge på en tom plass; markøren vil blinke og kategorien vil vises. Dra fanen for å flytte markøren.
- • Hvis du har klipt ut eller kopiert tekst, kan du trykke på fanen for å vise **LIM INN** som lar deg lime inn tekst som du tidligere har kopiert.

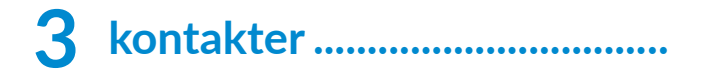

## **3.1 Kontakter..................................................**

**Kontakter** gir rask og enkel tilgang til kontakten du vil nå.

Du kan vise og opprette kontakter på nettbrettet og synkronisere disse med dine Gmail-kontakter eller kontakter fra andre apper på internett eller nettbrettet.

#### **3.1.1 Se dine kontakter**

For å se kontaktene dine trykker du på  $\bullet$  fra Appskuffen.

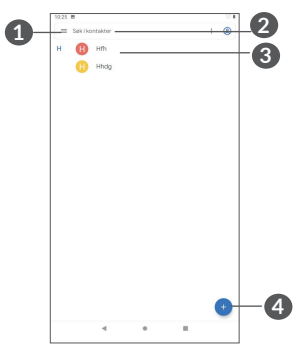

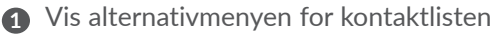

- **2** Trykk for å søke i kontakter
- **3** Trykk lenge for å velge kontakt(er) som skal slettes
- **4** Legg til ny kontakt

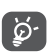

Slettede kontakter vil også slettes fra andre apper på nettbrettet og på internett neste gang du synkroniserer nettbrettet.

#### **3.1.2 Legge til en kontakt**

Trykk på  $\rightarrow$  i kontaktlisten for å opprette en ny kontakt.

Du må angi kontaktens navn og annen kontaktinformasjon. Ved å bla opp og ned på skjermen kan du flytte fra felt til felt.

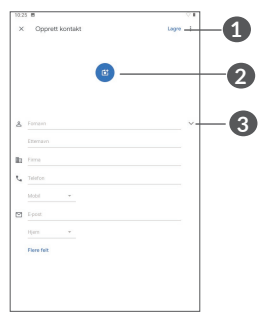

**1** Når du er ferdig trykker du på dette ikonet for å lagre

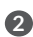

**2** Velg et bilde eller ta et bilde til kontakten

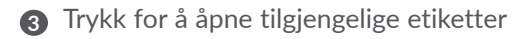

#### **Legge til/fjerne fra favoritter (1)**

For å legge en kontakt til favoritter, kan du trykke på en kontakt for å vise detaljer, og deretter trykke på  $\frac{1}{2}$  for å legge kontakten til favoritter.

For å fjerne en kontakt fra favoritter, trykk på stjernen på skjermen med kontaktdetaljer.

#### **3.1.3 Redigere kontaktene**

For å redigere kontaktinformasjonen, trykk på  $\rightarrow$  på skjermen med kontaktdetaljer.

Når fullført, trykk på **LAGRE** for å lagre.

#### **3.1.4 Bruke hurtigkontakt for Android**

Trykk på en kontakt for å åpne hurtigkontakt for Android.

Bare nettbrettkontakter og kontokontakter kan legges til i Favoritter.

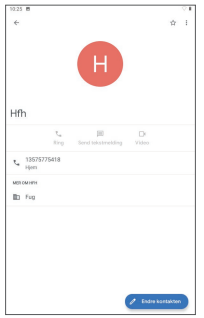

Ikonene som er tilgjengelige på hurtigkontaktpanelet avhenger av informasjonen du har for kontakten, appene og kontoer på nettbrettet.

#### **3.1.5 Importere, eksportere og dele kontakter**

Dette nettbrettet lar deg importere eller eksportere kontakter.

Trykk fra kontaktskjermen for å åpne alternativmenyen. Trykk på **Innstillinger > Import/Eksport** .

Du kan dele én eller flere kontakter med andre ved å sende kontaktenes vCard til dem via for eksempel Bluetooth eller Gmail.

Trykk på kontakten du ønsker å dele, trykk på og **Del** fra kontaktdetaljerskjermen.

#### **3.1.6 Vise kontakter**

Trykk på  $\equiv$  og deretter **Innstillinger > Sorter etter** for å sortere listen etter **Fornavn** eller **Etternavn**, samt å vise kontaktnavn ved å trykke **Fornavn først** eller **Etternavn først**.

#### **3.1.7 Synkronisere kontakter i flere kontoer**

Kontakter, data eller annen informasjon kan synkroniseres fra flere kontoer, avhengig av hvilke apper som er installert på nettbrettet.

For å legge til en konto trykker du  $\equiv$  fra kontaktlisten og **Innstillinger > Kontoer**, eller fra Hjem-skjermen, deretter **Innstillinger > Kontoer > Legg til konto**.

Du vil bli bedt om å velge hva slags konto du legger til, som Google, firma, osv.

Som med andre kontooppsett, må du angi detaljert informasjon, som brukernavn, passord, etc.

Du kan fjerne en konto og all tilknyttet informasjon fra nettbrettet. Trykk på kontoen du ønsker å slette **>** Trykk på **>** Velg **Fjern konto >FJERN KONTO**.

#### **Auto-synk**

På **Kontoer**-skjermen, trykker du på **Synkroniser data automatisk**. Når aktivert vil alle endringer til informasjonen på nettbrettet eller online automatisk synkroniseres med hverandre.

## **4 Kalender, Klokke, og Kalkulator................................**

## **4.1 Kalender**

Du kan bruke **kalender** til å holde oversikt over viktige møter, avtaler, osv.

For å vise kalender og opprette aktiviteter, trykk **Kalender** fra Hjem-skjermen.

#### **4.1.1 Multimodusvisning**

Du kan vise Kalenderen etter **Plan, Dag, Uke,** eller **Måned,** trykk på  $\equiv$  for å velge.

#### **4.1.2 Slik oppretter du nye hendelser**

Du kan legge til nye hendelser fra hvilken som helst kalendervisning.

- Trykk på  $+$ .
- Fyll ut all obligatorisk informasjon for denne nye hendelsen. Hvis det er en hendelse som varer hele dagen, kan du velge **Hele dagen**.
- • Inviter gjester til hendelsen. Angi e-postadressene for gjestene du vil invitere, med kommaer for å adskille dem. Gjestene vil motta en invitasjon fra kalender og e-post.
- • Når du er ferdig trykker du på **Lagre** fra toppen av skjermen.

For å opprette en hendelse raskt fra skjermer med ukesvisning trykker du på et tomt sted for å velge et målområde som så vil bli **www**. deretter trykker du på ikonet for å opprette en ny hendelse.

#### **4.1.3 Slik sletter eller redigerer du en hendelse**

For å slette eller redigere en hendelse trykker du på hendelsen for å gå inn i detaljvisningen. Trykk på  $\ell$  for å redigere hendelsen, eller trykk på  $\frac{1}{2}$  og deretter Slett for å slette.

#### **4.1.4 Hendelsepåminnelse**

Hvis en påminnelse er stilt for en hendelse, vil det kommende hendelsesikonet  $\sqrt{31}$  vises på statuslinjen som en varsling ved påminnelsestidspunktet.

Trykk og dra ned Statusfeltet for å åpne varslingspanelet og trykk på et hendelsesnavn for å vise varslingslisten for Kalender.

Trykk på **Tilbake**-tasten for å beholde påminnelsene ventende i Statusfeltet og varslingspanelet.

## **4.2 Klokke**

Nettbrettet ditt har en innebygd klokke.

For å vise gjeldende tidspunkt, skyv opp fra Hjemskjermen, og trykk deretter på **Klokke**.

#### **4.2.1 Klokke**

For å vise verdensklokke, trykk på  $\circled{}$  på Klokkeslettskjermen.

Trykk på for å legge til en tidssone.

#### **4.2.2 Alarm**

Fra Klokkeslett-skjermen, trykk på for å gå til **Alarm**skjermen.

Trykk på **inde** for å aktivere alarmen.

Trykk på  $\leftarrow$  for å legge til en ny alarm:

Trykk på en eksisterende alarm for å gå til alarmredigeringsskjermen.

Trykk på  $\blacksquare$  for å slette den valgte alarmen.

#### **4.2.3 Tidtaker**

Fra Klokkeslett-skjermen, trykk på « for å gå inn på **Tidtaker**-skjermen.

- • Angi tidspunktet. Tiden bør tastes inn i rekkefølgen sekund, minutt og time.
- Trykk på  $\triangleright$  for å starte nedtellingen.

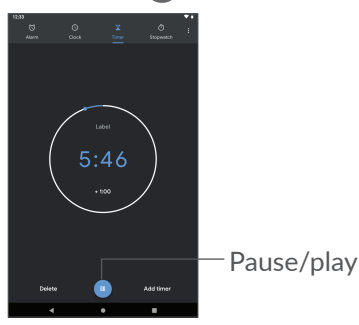

#### **4.2.4 Stoppeklokke**

Fra Tidspunkt-skjermen trykker du på for å gå inn på **Stoppeklokke**-skjermen.

- Trykk på  $\bullet$  for å starte stoppeklokken.
- • Trykk på **Runde** for å vise en liste over oppføringer i henhold til den oppdaterte tiden.
- Trykk på  $\Box$  for å stoppe totalen og rundetider. De vil bare begynne på nytt etter at  $\rightarrow$  blir trykket.
- • Trykk på **TILBAKESTILL** for å slette oppføringen.
- • Trykk på **DEL** for å dele.

#### **4.2.5 Juster klokkeinnstillinger**

Trykk på og deretter **Innstillinger** for å gå inn i innstillinger for **Klokke** og **Alarmer** .

**4.3 Kalkulator**

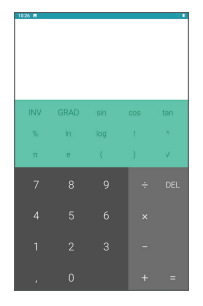

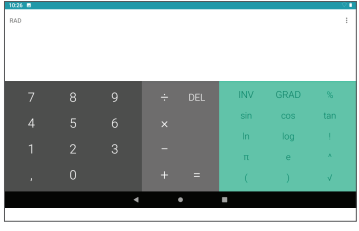

Trykk på « for å slette ett og ett siffer, eller trykk på  $\overline{\mathbf{x}}$  lenge for å slette alle på en gang.

## **5 Koble til....................................**

Hvis du vil koble til internett med dette nettbrettet kan du bruke GPRS-/EDGE-/3G-/4G-nettverk eller Wi-Fi, avhengig av hva som er mest praktisk.

## <span id="page-54-0"></span>**5.1 Wi-Fi**

Du kan koble til internett når nettbrettet er innenfor rekkevidden til et trådløst nettverk. Wi-Fi kan brukes på nettbrettet selv om du ikke har satt inn et SIM-kort.

**Aktivere Wi-Fi og koble til et trådløst nettverk**

- • Trykk på **Innstillinger > Nettverk og Internett > Wi-Fi**.
- $\bullet$  Slå på  $\bullet$ .
- Når Wi-fi slås på, listes oppdagede Wi-fi-nettverk.
- • Trykk på et Wi-Fi-nettverk for å koble til. Hvis nettverket du velger er et sikkert nettverk, må du oppgi passord eller annen akkreditiver (du kan kontakte nettverksoperatøren for detaljer). Når du er ferdig trykker du på **KOBLE TIL**.

#### **For å aktivere varsling når et nytt nettverk blir oppdaget**

Når Wi-Fi er på og varsling om nettverk er aktivert, vil Wi-Fi-ikonet vises i Statusfeltet hver gang nettbrettet oppdager et tilgjengelig trådløst nettverk i nærheten. Følgende trinn aktiverer varslingsfunksjonen når Wi-Fi er på:

- • Trykk på **Innstillinger > Nettverk og Internett > Wi-Fi**.
- • Trykk på Wi-Fi-preferanser, slå på **Åpne varsling om nettverk** .

#### **Slik legger du til et Wi-Fi-nettverk**

Når Wi-Fi er på, kan du legge til nye Wi-Fi-nettverk i henhold til dine preferanser.

- • Trykk på **Innstillinger > Nettverk og Internett > Wi-Fi**.
- • Trykk på **Legg til nettverk**.
- • Angi navnet på nettverket og eventuell obligatorisk nettverksinformasjon.
- • Trykk på **LAGRE**.

#### **Slik glemmer du et Wi-Fi-nettverk**

Følgende trinn hindre automatiske tilkoblinger til nettverk som du ikke lenger ønsker å bruke.

• Slå på Wi-Fi, hvis det ikke er på allerede.

- • På Wi-Fi-skjermen trykker du på navnet til det lagrede nettverket.
- • Trykk på **GLEM** i dialogboksen som åpnes.

## <span id="page-56-0"></span>**5.2 Koble til en Bluetooth-enhet (1)**

Bluetooth er en kort rekkeviddes, trådløs kommunikasjonsteknologi som du kan bruke til å utveksle data, eller koble til andre Bluetooth-enheter for ulike bruksområder.

#### **Slik slår du på Bluetooth**

- • Trykk på **Innstillinger > Tilkoblede enheter > Tilkoblingspreferanser > Bluetooth**.
- • Slå på **Bluetooth** .

Enhetsnavnet og andre tilgjengelige enheter vil vises på skjermen.

Det anbefales å bruke Alcatel Bluetooth-hodetelefoner, som er testet og vist seg kompatible med nettbrettet. Du kan gå til **www.alcatelmobile.com** for mer informasjon om alcatel Bluetooth-hodetelefoner.

**For å gi nytt navn til enheten din**

- • Trykk på **Innstillinger > Tilkoblede enheter > Tilkoblingspreferanser > Bluetooth**.
- • Trykk på Enhetsnavn.
- • Angi et navn og trykk på **GI NYTT NAVN** for å bekrefte.

#### **For å pare/koble nettbrettet med en Bluetooth-enhet**

For å utveksle data med en annen enhet må du slå på Bluetooth og koble nettbrettet til Bluetooth-enheten du ønsker å utveksle data med.

- • Trykk på **Innstillinger > Tilkoblede enheter > Tilkoblingspreferanser > Bluetooth**.
- • Trykk på **+ Pare ny enhet**.
- I listen trykker du på en Bluetooth-enhet som du ønsker å pare nettbrettet ditt sammen med.
- • I dialogen som kommer opp trykker du på **KOBLE TIL** for å bekrefte.
- • Hvis paringen er vellykket vil nettbrettet kobles til enheten.

#### **For å koble fra / fjerne paringen fra en Bluetooth-enhet**

- Trykk  $\bullet$  ved siden av enheten du ønsker å koble fra.
- • Trykk på **GLEM** for å bekrefte.

## **5.3 Dele nettbrettets mobildatatilkobling**

Du kan dele nettbrettets mobildatatilkobling med en enkelt datamaskin via en USB-kabel (internett-deling via USB) eller med opp til fire enheter på en gang via Bluetooth (Bluetooth-tilknytning) eller Wi-Fi (mobilt aktiveringspunkt).

ؘڣۣ

Funksjonene under kan medføre ytterligere nettverksavgifter fra nettoperatøren. Ekstraavgifter kan også påløpe i roamingområder.

**For å dele nettbrettets datatilkobling via USB og Bluetooth,** eller **som et mobilt aktiveringspunkt**

Gå til **Innstillinger> Nettverk og Internett> Internettdeling** for å aktivere disse funksjonene.

## **5.4 Koble til virtuelle private nettverk**

Virtuelle private nettverk (VPN) lar deg koble til ressurser på et sikret lokalt nettverk fra utsiden av nettverket. VPN-er brukes ofte av bedrifter, skoler og andre institusjoner, slik at brukerne kan få tilgang til lokale nettverksressurser når de ikke er inne på dette nettverket, eller når det er koblet til et trådløst nettverk.

**For å legge til et VPN**

- • Trykk på **Innstillinger > Nettverk og Internett > VPN** og trykk deretter på  $+$ .
- I vinduet som åpnes følger du instruksjonene fra nettverksadministratoren for å konfigurere hver komponent i VPN-innstillingene.
- • Trykk på **LAGRE**.

VPN blir lagt til på listen på skjermen VPN-innstillinger.

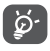

Før du legger til et VPN bør du angi en skjermlås for nettbrettet ditt.

#### **For å koble til/fra VPN**

For å koble til et VPN:

- • Trykk på **Innstillinger > Nettverk og Internett > VPN**.
- • VPN-er du har lagt til er oppførte. Trykk på VPN-et du vil koble til.
- I dialogen som åpnes skriver du inn forespurt legitimasjon og trykker på **KOBLE TIL**.

For å koble fra et VPN:

• Trykk på VPN-et du vil koble fra. I dialogen som åpner trykker du på **KOBLE FRA**.

#### **For å redigere/slette et VPN**

For å redigere et VPN:

• Trykk på **Innstillinger > Nettverk og Internett > VPN**.

- VPN-er du har lagt til er oppførte. Trykk på  $\bullet$ -ikonet ved VPN-et du vil redigere.
- • Etter redigering trykker du på **LAGRE**.

For å slette et VPN:

· Trykk på  $\bullet$ -ikonet ved valgt VPN, deretter trykker du på **GLEM** for å slette det.

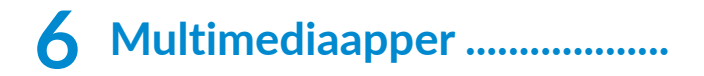

## **6.1 Kamera**

Nettbrettet ditt er utstyrt med et kamera for å ta bilder og video.

Før du bruker kameraet, sørg for at du fjernet det beskyttende linsedekselet for å unngå at det påvirker bildekvaliteten.

For å ta et bilde eller video, trykk  $\circledbullet$  fra Hjem-skiermen.

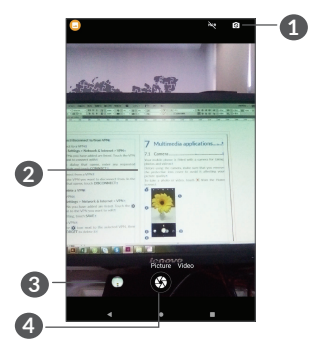

- **1** Bytt mellom kamera foran/bak
- **2** Knip/spre to fingre sammen/fra hverandre for å zoome ut/inn
- **3** Vis bildene eller videoene du har tatt

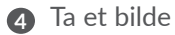

#### **For å ta et bilde**

Skjermen fungerer som søkeren. Først plasserer du objektet eller landskapet i søkeren, berør skjermen for å fokusere om nødvendig og trykk  $\bigcirc$  for å ta bilde. Bildet vil bli lagret automatisk. Du kan også trykke lenge på  $\bigcirc$ for å ta seriebilder.

#### **For å ta opp en video**

Trykk på **Video** for å endre kameramodus til video, og trykk deretter **o** for å starte videoopptak. Du kan også trykke på for å ta et bilde under videoopptak.

Trykk på for å sette innspilling av video på pause og trykk på  $\bigcirc$  for å fortsette. Trykk på  $\bigcirc$  for å lagre opptak. Videoen vil bli lagret automatisk.

**Videre operasjoner mens du ser på et bilde/video du har tatt**

- Svei til venstre eller høyre for å vise bilder eller videoer du har tatt.
- Trykk på  $\langle \cdot \rangle$ , deretter på Gmail/Bluetooth/YouTube/ osv. for å dele bildet eller videoen.
- Trykk på  $\leftarrow$  for å gå tilbake til **Kamera**.

## **6.2 Bilder**

Bilder fungerer som en mediespiller som du kan bruke til å vise bilder og spille av videoer. I tillegg er et sett med videre operasjoner på bilder og videoer tilgjengelige for ditt valg.

For å vise bildene du har tatt kan du skyve opp fra Hjem-skjermen og deretter trykke på **Bilder**.

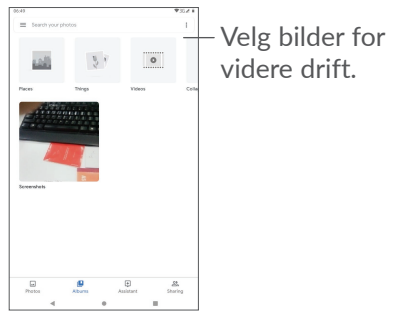

**Slik kan du vise et bilde / spille av en video** Bilder og videoer vises i albumene i **Bilder**.

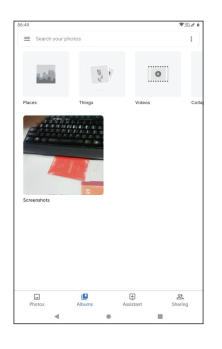

#### **Arbeide med bilder**

Du kan arbeide med bilder ved å rotere eller beskjære dem, dele dem med venner, stille dem som kontaktbilde eller bakgrunn, etc.

Finn bildet du vil arbeide med, og trykk på bildet i fullskjermvisningen. Trykk på < for å dele bildet. Trykk på for å slette dette bildet og trykk : velg Sett som for å velge bildet som Kontaktbilde eller Bakgrunn.

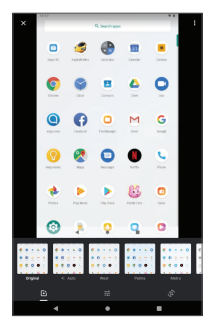

- Angi effekter som **Vest, Palma, Metro, Eiffel,** osv.
- **Beskjær, Rett opp, Rotér, Speil eller Tegn bildet.**
- 구부 Juster bildets Lys, Farger, Pop.

#### **Partidrift**

Bilder har en flervalgsfunksjon slik at du kan arbeide med bilder/videoer i grupper.

På **Bilde**-skjermen du kan også trykke lenge på et album/bilde, deretter trykker du på videoene/bildene du vil arbeide med. Trykk  $\Box$  for å slette valgte filer. Trykk  $\leq$  for å dele valgte filer.

# **7 Annet.....................................**

## **7.1 Støttesenter**

**Støttesenter** hjelper deg med å lære mer om ofte stilte spørsmål, bruksanvisningen, feilsøking, etc. Du kan også få tilbakemeldinger på dine kommentarer til oss via den.

## **7.2 Andre applikasjoner (1)**

Den forrige appen i denne delen er forhåndsinstallert på nettbrettet ditt. For å lese en kort introduksjon om forhåndsinstallerte tredjepartsapplikasjoner, se brosjyren som fulgte med nettbrettet. For å laste ned og installere flere tredjepartsapplikasjoner kan du bruke appen Google Play Store.

Tilgjengelighet for applikasjoner avhenger av land og operatør.

## **8 Google-apper ......................**

Google er forhåndsinstallert på nettbrettet for å forbedre effektiviteten og hjelpe deg med å nyte livet.

Denne håndboken gir en kort introduksjon til applikasjonene. For detaljerte funksjoner og brukerveiledninger, se relaterte nettsteder eller innledning gitt i appene.

Vi anbefaler at du registrerer deg med en Google-konto for å nyte alle funksjonene.

### **8.1 Chrome**

En nettleser som lar deg surfe på internett.

Bokmerkene, nettleserhistorikken og innstillingene på tvers av alle enhetene med nettleseren installert kan synkroniseres med Google-kontoen din.

## **8.2 Gmail**

Som Googles nettbaserte e-posttjeneste er Gmail konfigurert når du først setter opp nettbrettet. Med denne appen kan du sende og motta e-post, håndtere e-post etter etiketter, arkivere e-poster, osv. E-post kan synkroniseres automatisk med Gmail-kontoen din.

## **8.3 Maps**

Google Maps tilbyr satellittbilder, veikart, 360° panoramautsikt over gater, sanntids trafikkforhold, og ruteplanlegging for å reise til fots, bil eller offentlig transport. Ved å bruke denne appen, kan du få din egen stedsplassering, søke etter et sted, og få foreslått ruteplanlegging for dine turer.

### **8.4 YouTube**

YouTube er en nettbasert videodelingsapp der brukerne kan laste opp, vise og dele videoer. Tilgjengelig innhold omfatter videoklipp, TV-klipp, musikkvideoer og annet innhold som videoblogging, korte originale videoer og pedagogiske videoer. Den støtter en streamingfunksjon som lar deg begynne å se videoer nesten så snart de begynner å laste ned fra Internett.

### **8.5 Play Store**

Fungerer som den offisielle App Store for Androidoperativsystemet, slik at brukerne kan bla gjennom og laste ned apper og spill. Apper er enten gratis eller med kostnad.

I Play Store, søk etter den appen du trenger, last den ned og deretter følg installasjonsveiledningen for å installere appen. Du kan også avinstallere, oppdatere en app, og administrere nedlastinger.

## **8.6 Spille av musikk**

En musikkstreamingtjeneste og nettbasert musikkarkiv som drives av Google.

Du kan laste opp og lytte til et høyt antall sanger gratis. I tillegg til å tilby musikkstreaming for Internetttilkoblede enheter, muliggjør Google Play Music-appen at musikken kan lagres og lyttes til i frakoblet modus. Sanger kjøpt gjennom Play Musikk blir automatisk lagt til brukerens konto.

## **9 Innstillinger..........................**

For å gå til Innstillinger, trykk **Innstillinger** fra Hjemskjermen.

## **9.1 Nettverk og Internett**

#### **9.1.1 Wi-Fi**

Det eneste du trenger å gjøre er å gå inn på **Wi-Fi**  -skjermen og konfigurere et tilgangspunkt for å koble nettbrettet til det trådløse nettverket.

For detaljerte instruksjoner om hvordan du bruker Wi-Fi, se ["5.1 Wi-Fi".](#page-54-0)

#### **9.1.2 VPN**

For mer informasjon om VPN, se **«5.4 Koble til virtuelle private nettverk»**.

#### **9.1.3 Flymodus**

Slå på **Flymodus** for å deaktivere alle trådløse tilkoblinger, inkludert Wi-Fi, Bluetooth og mer.

## **9.2 Tilkoblede enheter**

Bluetooth gjør at nettbrettet kan utveksle data (videoer, bilder, musikk, etc.) innenfor et lite område med en annen Bluetooth-støttet enhet (nettbrett, datamaskin, skriver, hodetelefoner, bilmonteringssett, etc.).

For mer informasjon om Bluetooth, se ["5.2 Connecting](#page-56-0) [to a Bluetooth device"](#page-56-0).

## **9.3 Applikasjoner og varsler**

Trykk for å vise detaljer om appene installert på nettbrettet ditt for å styre databruk eller tvinge dem til å stoppe.

I **Varslinger**-menyen kan du konfigurere hvorvidt du vil blokkere varslinger fra denne appen, skjule sensitivt innhold, osv.

I menyen **Apptillatelser** for en applikasjon, kan du gi appen tillatelser, som å gi den tilgang til **Kamera, Kontakter, Steder**, osv.

## **9.4 Batteri**

Trykk enhver kategori på batteristyringsskjermen for å vise dens strømforbruk.
## **9.5 Visning**

I denne menyen kan du justere skjermens lysstyrke, bakgrunn, dvaletid, skriftstørrelse, osv.

For å rotere skjerminnhold når enheten roteres trykker du på **Orientering**.

## **9.6 Lyd**

Trykk for å justere samtale- og varslingsringetoner, musikk og andre lydinnstillinger.

### **9.7 Lagring**

Bruk disse innstillingene til å overvåke total og tilgjengelig plass på nettbrettet ditt og microSD-kortet.

## **9.8 Sikkerhet og plassering**

Trykk for å angi **ENHETSSIKKERHET** som **Lås skjermen, Innstillinger for låseskjerm,** og **PERSONVERN** som **Plassering, Administrasjonsapplikasjoner for enhet, Kryptering og Legitimasjon, osv.**

## **9.9 Kontoer**

Trykk for å legge til, fjerne og behandle e-post og andre støttede kontoer. Du kan også bruke disse innstillingene til å kontrollere hvordan og om alle programmer sende, motta og synkronisere data på sine egne tidsplaner, og om alle programmer kan synkronisere brukerdata automatisk.

Trykk på **Legg til konto** for å legge til en konto for den valgte appen.

## **9.10 Tilgjengelighet**

Bruk tilgjengelighet-innstillingene til å konfigurere apptillegg du har installert på nettbrettet.

## **9.11 Google**

Trykk for å konfigurere din(e) Google-konto og tjenesteinnstillinger.

### **9.12 System**

#### **9.12.1 Språk og inndata**

Trykk for å konfigurere språkinnstillinger, skjermtastaturet, innstillinger for talestyring, pekerhastighet, osv.

#### **9.12.2 Dato og klokkeslett**

Bruk Dato og klokkeslett-innstillingene for å tilpasse dine preferanser for hvordan dato og klokkeslett vises.

#### **9.12.3 Sikkerhetskopier**

Slå på for å sikkerhetskopiere nettbrettets innstillinger og andre appdata til Google-servere. Hvis du skal skifte ut nettbrettet gjenopprettes de sikkerhetskopierte innstillingene og dataene på det nye nettbrettet når du logger på med Google-kontoen. Hvis du merker av dette alternativet sikkerhetskopieres mange ulike innstillinger og data, blant annet Wi-Fipassordene, bokmerker, en liste over installerte apper, ordene som du har lagt til i ordboken som brukes av skjermtastaturet, samt de fleste av innstillingene som du har konfigurert ved hjelp av Innstillingerappen. Hvis du avmarkerer dette alternativet, stoppes sikkerhetskopieringen av innstillingene, og eventuelle eksisterende sikkerhetskopier slettes fra Googleserverne.

#### **9.12.4 Tilbakestill alternativer**

Trykk for å tilbakestille DRM, Wi-Fi, mobil og Bluetooth, Tilbakestill appreferanser eller Slett alle data.

#### **9.12.5 Forskrifter og sikkerhet**

Trykk for å vise produktinformasjon.

#### **9.12.6 Om nettbrettet**

Denne inneholder informasjon som Oppdateringer, Status, Juridisk informasjon, Modellnummer, Kjerneversjon, Byggnummer, osv.

## **10 Få mest mulig ut av nettbrettet...........................**

## **10.1 FOTA-oppgradering**

Bruk av FOTA (fastvare over luften) oppgraderingsverktøy for å oppdatere programvaren på nettbrettet. For å få tilgang til **Oppdateringer**, trykk på **Innstillinger > System >oppdateringer**.

Hvis du vil oppdatere systemet trykker du på **SE ETTER OPPDATERINGER NÅ**, og når det er ferdig har nettbrettet siste versjon av programvaren. Slå på datatilkobling eller Wi-Fi før du søker etter oppdateringer. Innstillinger for frekvens for automatisk sjekk er også tilgjengelige når du starter telefonen på nytt. Hvis du har valgt autokontroll vil en dialog dukke opp når systemet oppdager en ny versjon, for å be deg om velge hvorvidt den skal lastes ned eller ignoreres. En varsling vil også vises i Statusfeltet.

Ikke endre standard lagringsplassering under FOTAnedlastingen eller -oppdateringen. Dette er for å unngå feil når du skal finne de riktige oppdateringspakkene.

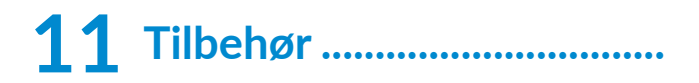

#### **Standard tilbehør**

1. Lader

ؘۿۣ

- 2. Hurtigstartveiledning
- 3. Informasjonsbrosjyre om produktsikkerhet
- 4. LCD-klistremerke
	- Tilbehør avhenger av land.
		- Bruk bare batterier, ladere og tilbehør fra alcatel inkludert med enheten din.

# **12 Garanti ..................................**

Nettbrettet er garantert mot defekter eller funksjonsfeil som kan oppstå ved normal bruk i garantiperioden på tolv (12) måneder (1) fra kjøpsdatoen som angitt på den opprinnelige fakturaen.

Batterier (2) og tilbehør som selges sammen med nettbrettet er også garantert mot defekter som kan oppstå i løpet av de første seks (6) månedene<sup>(1)</sup> fra kjøpsdatoen som er angitt på den opprinnelige fakturaen.

Hvis det oppstår feil på nettbrettet som hindrer deg i å bruke den som normalt, må du umiddelbart informere leverandøren og levere inn nettbrettet sammen med kjøpsbeviset.

Garantiperioden kan variere avhengig av land.

Levetiden til et oppladbart nettbrettbatteri når det gjelder taletid, standby-tid og total levetid, er avhengig av bruksforholdene og nettverkskonfigurasjonen. Batterier betraktes som forbruksmateriell, og spesifikasjonene sier at du bør oppnå optimal nettbrettytelse i løpet av de første seks månedene etter kjøp og ved omtrent de neste 200 ladingene.

Hvis feilen bekreftes, vil nettbrettet eller nettbrettdelen enten bli erstattet eller reparert, avhengig av hva som er mest formålstjenlig. Reparert nettbrett og tilbehør er berettiget til én (1) måneds garanti for den samme feilen. Reparasjon eller erstatning kan skje ved hjelp av ombygde komponenter som gir tilsvarende funksjonalitet.

Denne garantien dekker kostnadene for deler og arbeid, men dekker ikke eventuelle andre kostnader.

Denne garantien gjelder ikke ved feil på nettbrettet og/eller tilbehøret som skyldes følgende (uten begrensninger):

- Manglende overholdelse av instruksjonene for bruk eller installering, eller av tekniske standarder og sikkerhetsstandarder som gjelder i det geografiske området der nettbrettet brukes;
- Tilkobling til utstyr som ikke er levert eller anbefalt av TCL Communication Ltd.;
- Modifikasjon eller reparasjon utført av personer som ikke er autorisert av TCL Communication Ltd. eller tilknyttede selskaper eller av leverandøren;
- Modifikasjon, justering eller endring av programvare eller maskinvare som utføres av enkeltpersoner som ikke er autorisert av TCL Communication Ltd.;
- Dårlig vær, lyn, brann, fuktighet, infiltrasjon av væsker eller mat, kjemiske produkter, nedlasting av filer, krasj, høy spenning, rustangrep, oksidering osv.

Nettbrettet blir ikke reparert hvis etikettene eller serienumrene (IMEI) er fjernet eller endret.

Det gis ingen uttrykkelige garantier, hverken skriftlige, muntlige eller underforståtte, bortsett fra denne trykte, begrensede garantien eller den obligatoriske garantien som gis av ditt land eller din jurisdiksjon.

TCL Communication Ltd. eller tilknyttede selskaper skal ikke under noen omstendigheter være ansvarlig for indirekte, tilfeldige eller indirekte skader av noen art, inkludert, men ikke begrenset til kommersielle eller økonomiske tap eller skader, tap av data eller tap av bilder i den grad ansvar for slike skader kan fraskrives ved lov.

Enkelte land/stater tillater ikke utelukkelse eller begrensning av indirekte, tilfeldige eller indirekte skader, eller begrensning av varigheten av implisitte garantier, og derfor kan det hende at de ovennevnte begrensningene eller utelukkelsene ikke gjelder for deg.

## **13 Feilsøking .............................**

Før du kontakter kundesenteret, så har du her noen instruksjoner som hjelper deg med å feilsøke enheten:

- For optimal drift, lad batteriet fullstendig.
- For å forbedre nettbrettets ytelse, fjern unødvendige filer eller applikasjoner på nettbrettet ditt.
- • Oppdater nettbrettets programvare via appen **Oppdateringer**. Eller du kan trykke på **Innstillinger > System > Oppdateringer** for å oppdatere programvare.
- • Tilbakestill nettbrettet ditt via **Slett alle data (tilbakestill til fabrikkinnstillinger)**. Trykk på **Innstillinger > System > Alternativer for tilbakestilling > Slett alle data (tilbakestill til fabrikkinnstillinger)**. En annen metode er å holde nede **Strøm**-tasten og **Volum opp**-tasten til samme tid når nettbrettet slås av. Alle nettbrettdata vil gå tapt permanent. Det anbefales på det sterkeste å sikkerhetskopiere alle nettbrettdataene dine før du tilbakestiller.

Sjekk også følgende:

#### **Nettbrettet kan ikke slås på, eller den er låst**

• Hvis nettbrettet ikke kan slås på, må den lades i minst 20 minutter for å sørge for minimum batteristrøm. Deretter slår du den på igjen.

- • Hvis nettbrettet går inn i en sløyfe når den slås på og du ikke får tilgang til brukergrensesnittet, trykker du på og holder nede **Strøm**-tasten for å tilbakestille. Dette eliminerer eventuelle unormale OS-oppstartsproblemer i operativsystemet forårsaket av apper fra tredjeparter.
- • Hvis dette ikke fungerer kan du tilbakestille nettbrettet ved å holde inne Strøm-tasten og Volum opp-tasten samtidig, velge et språk og deretter velge **Slett data**/**Fabrikkinnstillinger**. Trykk på **Volum**tasten for å velge, og trykk på **Strøm**-tasten for å bekrefte hvert valg.

#### **Nettbrettet har ikke reagert på flere minutter**

- • Hvis nettbrettet ikke svarer slår du av telefonen ved å trykke og holde inne **Av/på**-knappen til den slår seg av og deretter starte den på nytt.
- • Hvis nettbrettet har et avtakbart batteri, fjern batteriet og sett det inn igjen, og start deretter nettbrettet på nytt.
- Hvis det fortsatt ikke fungerer, tilbakestill nettbrettet.

#### **Nettbrettet slår seg av selv**

- • Kontroller at skjermen er låst når du ikke bruker nettbrettet, og pass på at **Strøm**-tasten ikke trykkes inn ved et uhell når skjermen er ulåst.
- • Kontroller batterinivået.

• Hvis det fortsatt ikke fungerer, tilbakestill nettbrettet eller oppdater programvaren.

#### **Nettbrettet lades ikke ordentlig**

- • Sørg for at du bruker **Alcatel**-laderen som leveres med nettbrettet.
- • Hvis nettbrettet har et avtakbart batteri, sjekk at batteriet er satt inn på riktig måte, og rengjør batterikontakten hvis den er skitten. Batteriet må settes inn før du plugger i laderen.
- • Kontroller at batteriet ikke er helt utladet. Hvis batteriet har vært helt tomt i lang tid, kan det ta omtrent 20 minutter før batteriladerindikatoren vises på skjermen.
- Pass på at ladingen utføres under normale forhold (0°C (32°F) til 40°C (104°F )).
- • Hvis du er i utlandet, må du kontrollere at inngangsspenningen er kompatibel.

**Jeg kan ikke bruke funksjonene som er beskrevet i denne håndboken**

- Kontakt operatøren og finn ut om abonnementet omfatter den aktuelle tjenesten.
	- • Sikre at denne funksjonen ikke krever et **Alcatel**tilbehør.

#### **Jeg kan ikke koble nettbrettet til datamaskinen**

- • Sjekk for å være sikker på at USB-porten ikke er ødelagt. Prøv en annen USB-port på datamaskinen din hvis den ikke virker.
- Påse at USB-drivere er riktig installert.
- • Hvis du bruker en Windows-datamaskin, påse at den støtter MTP-modus. Hvis du bruker en Mac må du installere Android File Transfer fra www.android. com/filetransfer/.

#### **Jeg kan ikke laste ned nye filer**

- Kontroller at du har tilstrekkelig nettbrettminne for nedlastingen.
- Velg microSD-kortet som lagringsplass for nedlastede filer.
- Kontroller abonnementsstatusen hos operatøren.

#### **Nettbrettet blir ikke registrert av andre via Bluetooth**

- Kontroller at Bluetooth er aktivert og at nettbrettet er synlig for andre brukere.
- • Kontroller at de to nettbrettene er innenfor Bluetooths registreringsområde.

#### **Batteriet tappes for raskt**

• Pass på å lade batteriet helt opp (minimum 240 minutter).

- • Etter en delvis lading kan det hende at nivåindikatoren for batteriet ikke er nøyaktig. Det kan ta minst 20 minutter etter at du har koblet fra laderen, før du får en nøyaktig indikasjon.
- Juster skjermens lysstyrke etter behov.
- Angi et så langt intervall som mulig for automatisk kontroll av e-post.
- • Oppdater nyhets- og værinformasjon manuelt eller øk intervallet for automatisk kontroll.
- Avslutt apper som kjører i bakgrunnen, hvis de ikke har blitt brukt i en lengre tidsperiode.
- • Slå av Bluetooth, Wi-Fi eller GPS når disse funksjonene ikke er i bruk.

**Etter at tilbakestilling til fabrikkinnstillinger er utført, kan jeg ikke bruke nettbrettet mitt uten å oppgi Google-kontoinformasjon**

- • Etter at tilbakestillingen er utført må du angi den originale Google-kontoinformasjonen som ble brukt på dette nettbrettet.
- • Hvis du ikke husker Google-kontoinformasjonen din, må du fullføre gjenopprettingsprosedyrene for Google-kontoen.
- • Hvis du fremdeles ikke får tilgang til nettbrettet må du henvende deg til et godkjent reparasjonssenter, men husk at det ikke vil bli ansett som en garantisak.

#### **Jeg glemte noen passord/koder/nøkler på nettbrettet**

- • Utfør en Tilbakestilling til fabrikkinnstillinger.
- • Hvis du fremdeles ikke får tilgang til nettbrettet må du henvende deg til et godkjent reparasjonssenter, men husk at det ikke vil bli ansett som en garantisak.

## **14 Spesifikasjoner....................**

**Prosessor :** MT8167D **Plattform :** Android P **Minne :** 1.5 GB ROM + 16GB RAM **Dimensjoner (LxBxH) :** 176\*126.1\*11.9mm **Vekt :** 268g **Skjerm :** 1024x600 **Nettverk :** Wi-Fi **Tilkoblinger :** • Bluetooth BT4.2  $\bullet$  Wi-Fi 802.11b/g/n • 3,5 mm lydplugg • Mikro-USB

**Kamera :**

- 2 megapiksler frontkamera
- 2 megapiksler frontkamera

#### **Støttede lydformater :**

AAC LC, HE-AACv1, HE-AACv2, AAC ELD, AMR-NB, AMR-WB, FLAC, MIDI, MP3, PCM/WAVE, Vorbis

**Batteri (1) :**

Kapasitet: 2580 mAh

**Utvidelsesspor :**

microSD™-minnekort (Tilgjengelighet av microSD-kort er avhengig av markedet)

**Merk:** Spesifikasjonene kan endres uten forvarsel.

Det originale batteriet har gjennomgått strenge sikkerhetsinspeksjoner for å møte kvalifiseringsstandarder, bruk av uoriginale batterier kan være farlig.